# **How to create Custom Reports using Query Studio 9.20**

Approach: This information can be helpful if you would like to generate a different view for your reports.

# 1- Please log in your Performance Metrics Server.

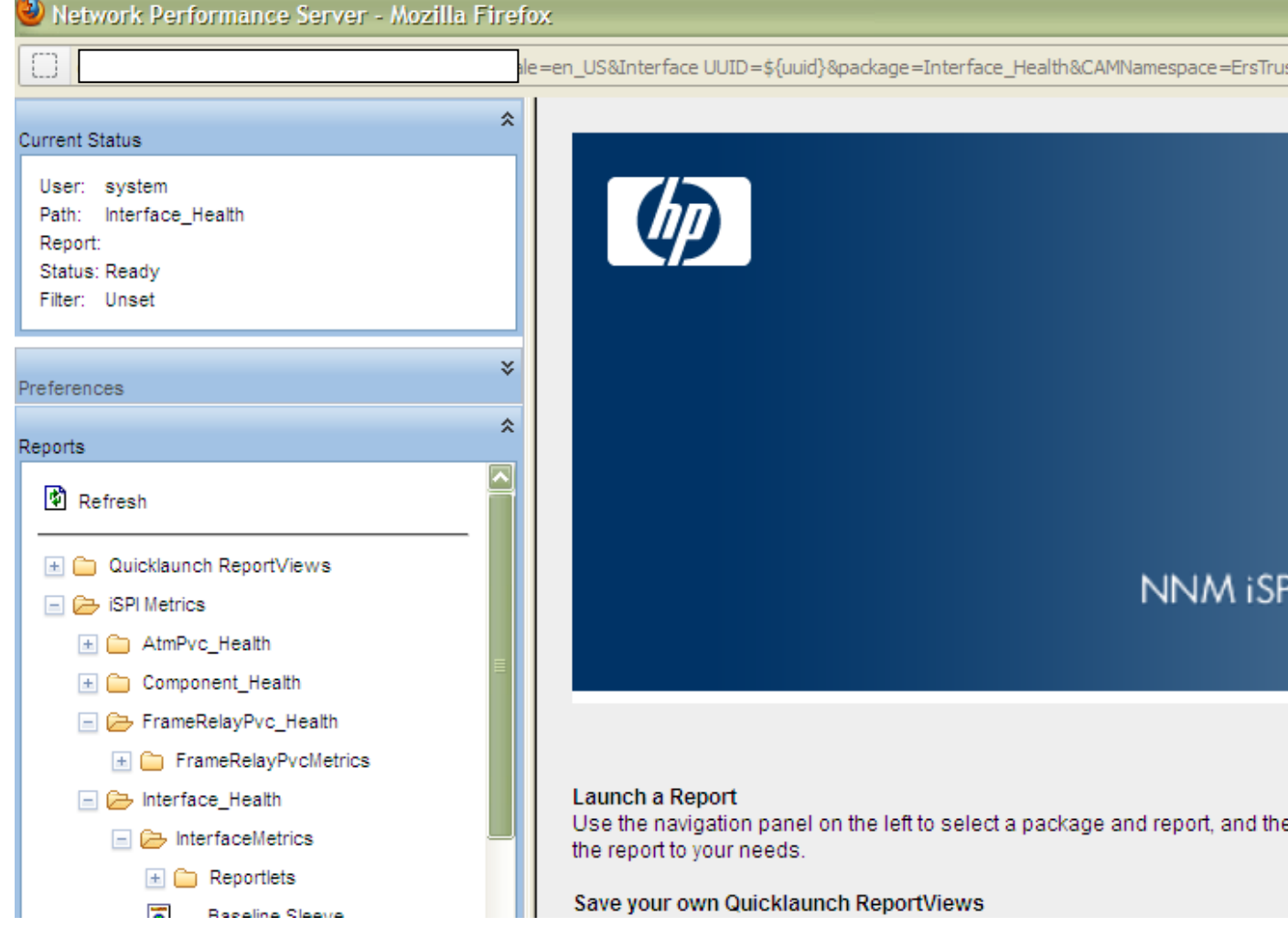

# 2-Please access **Query Studio.**

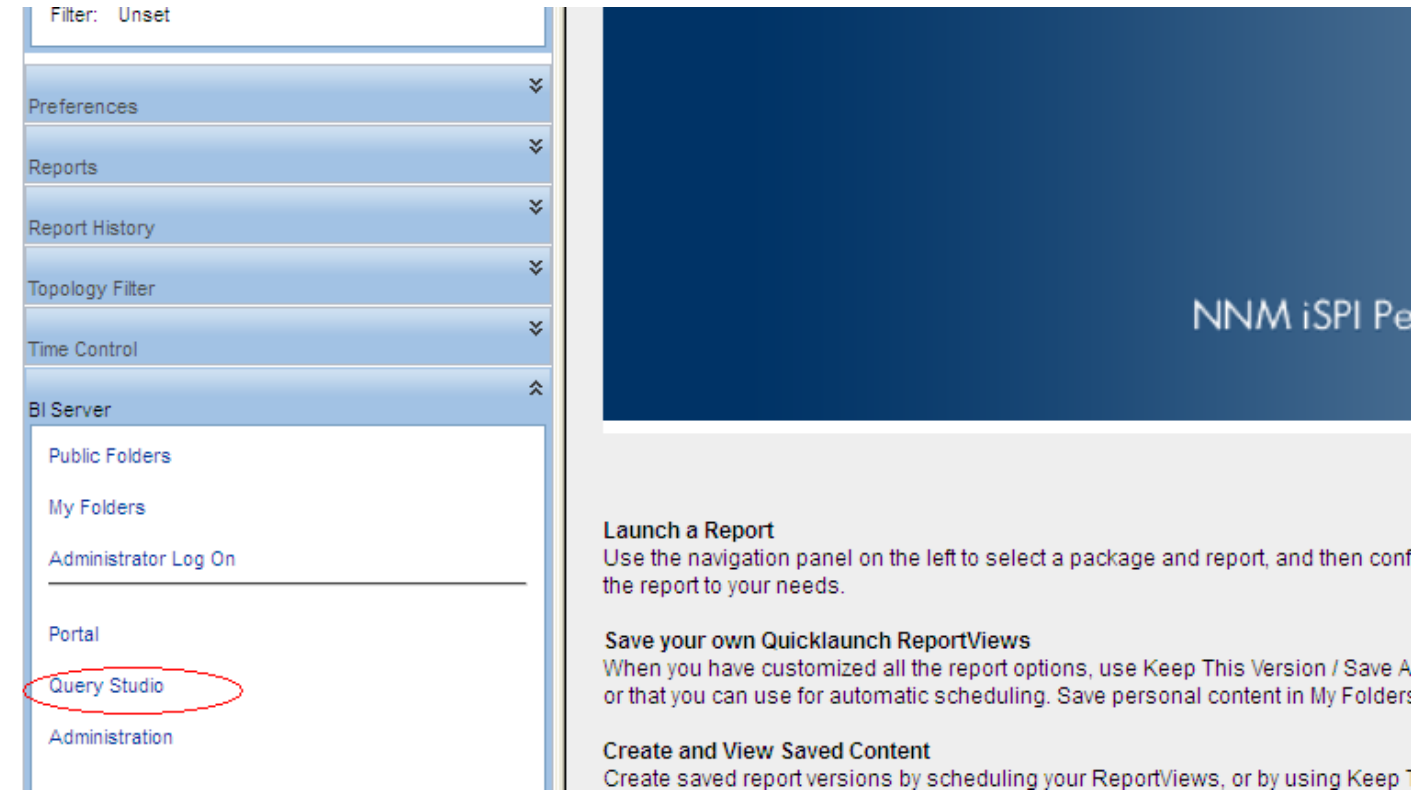

3-Click in the folder called iSPI Metrics.

4-Click the extension pack that would like to generate metrics in this example the selected component was Interface Health.

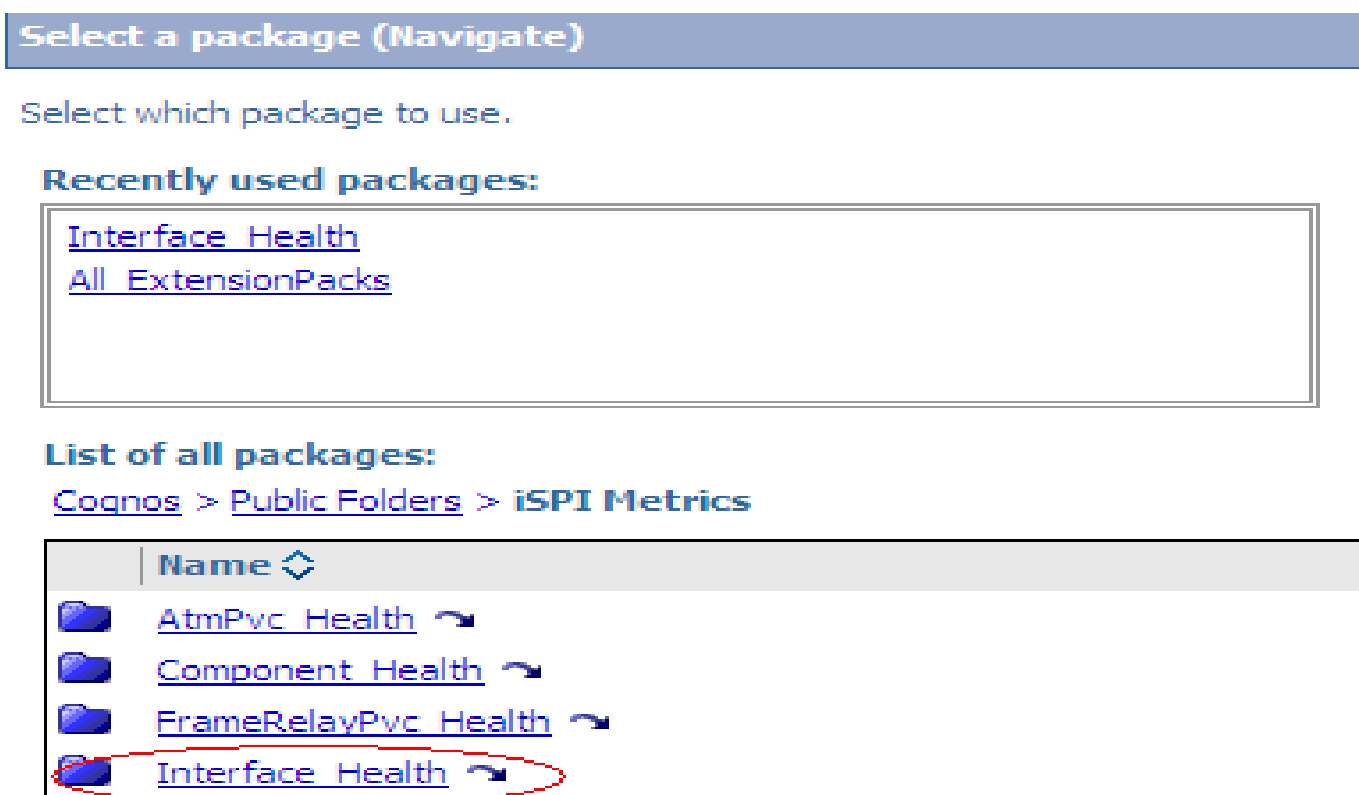

Cancel

5-Here you can select topology time periods and metrics.

**A-Please insert the topology in this case the table selected was "d\_Interface Topology". The selected table was the Node Name and the interface Name.**

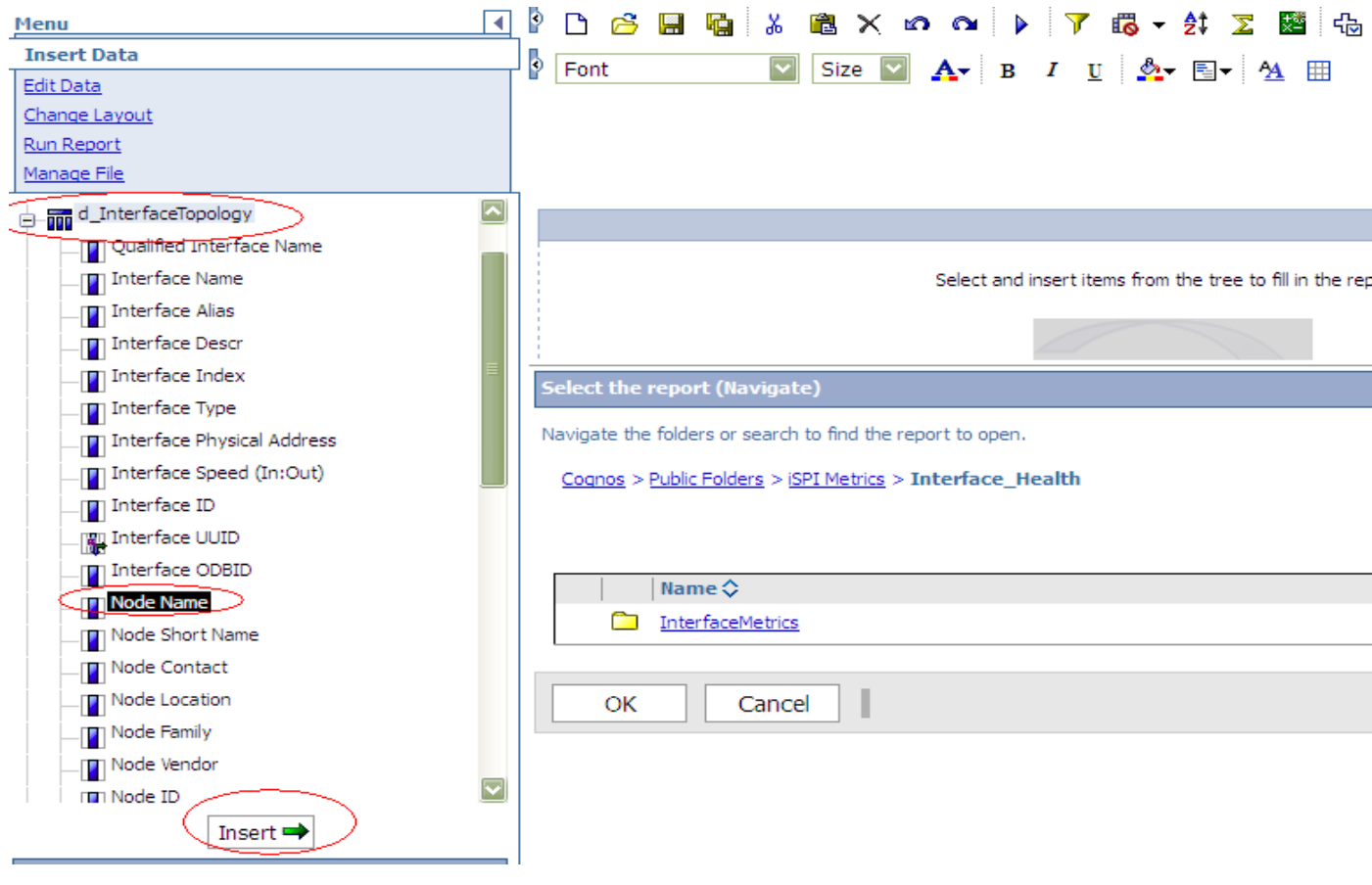

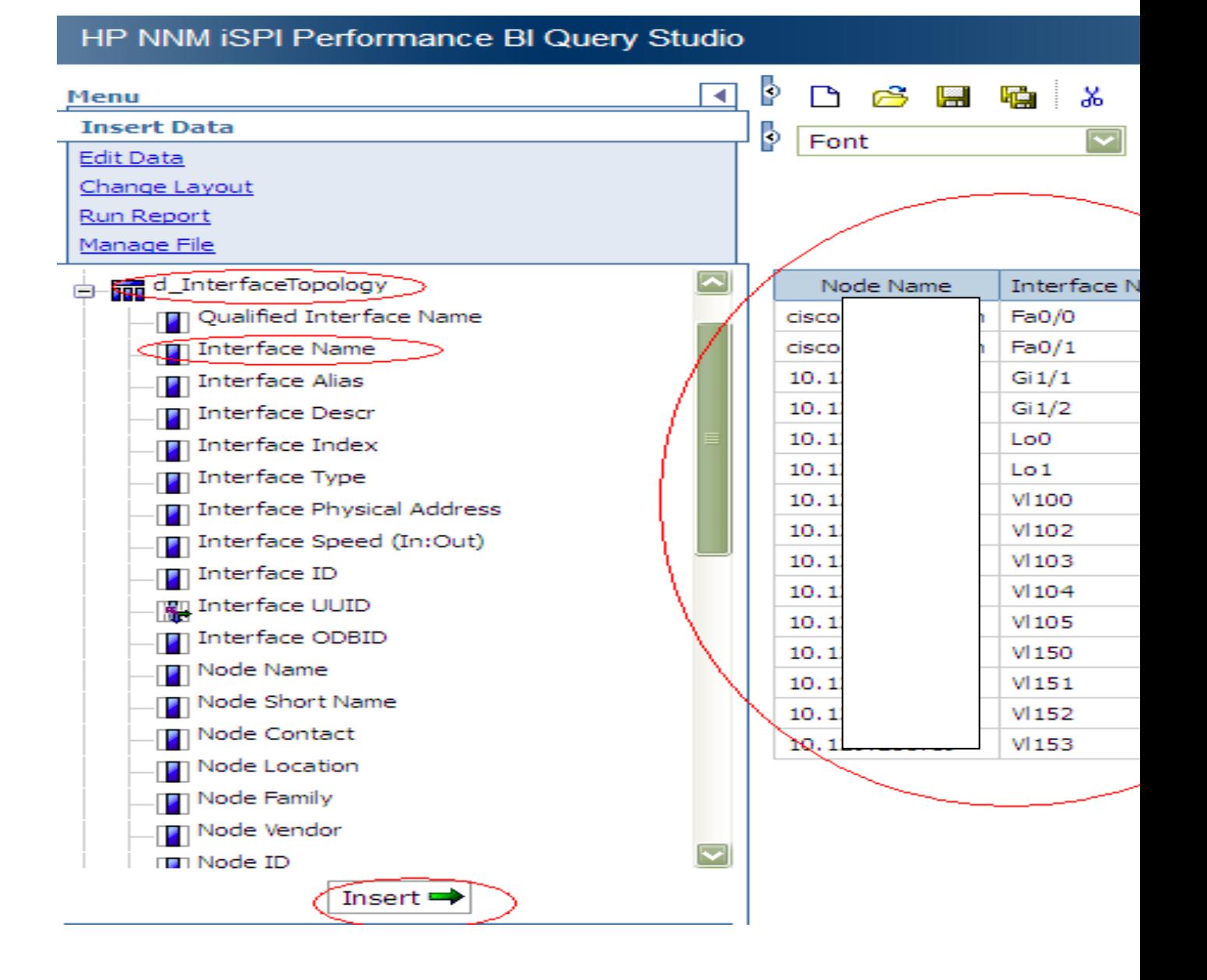

#### HP NNM iSPI Performance BI Query Studio þ. D 序图 调 & 追 X ∢ Menu **Insert Data** Þ. Font Size l Edit Data Change Layout Run Report Manage File 9\_MPLS VRF Type 1\_InterfaceTopology  $\blacktriangle$ **Interface Name** Node Name 9\_MPLS VRF Type2\_InterfaceTopology Fa0/0 cisco F\_Virtual\_InterfaceMetrics  $Fa0/1$ cisco  $\frac{1}{\vert\mathbf{H}\vert-\vert\mathbf{H}\vert}$ Date/Time  $Gi1/1$  $10.12$ InterfaceTopology  $10.12$  $Gi1/2$ **D**Metrics  $10.12$ Lo0 LAN Deferred Frames  $10.12$ Lo<sub>1</sub>  $V100$  $\frac{1}{\vert\mathbf{H}\vert-\vert\mathbf{C}\vert}$ SDH / SONET  $10.12$ **VI102** 10.12  $\frac{1}{\left|\frac{1}{\epsilon}\right|-\left|\sum_{i=1}^{\infty}\right|}$  Wireless LAN VI103  $10.12$ **Packet Size**  $10.12$  $V104$  $\frac{1}{\mathbf{H}}$  Packet Types VI105  $10.12$ **D**Utilization  $10.12$  $V150$ Sample Counts  $10.12$  $V151$ Queue Drops  $10.12$ VI152  $\frac{1}{\left|\frac{1}{\epsilon}\right|}\sum_{n=1}^{\infty}$  Errors  $10.12$  $V153$ SNMP Response Time (msecs)

#### **B-Inject the metrics by selecting the table Called f\_Virtual\_Interface\_Metrics.**

# **-In this example was used the AVG metrics (Availability).**

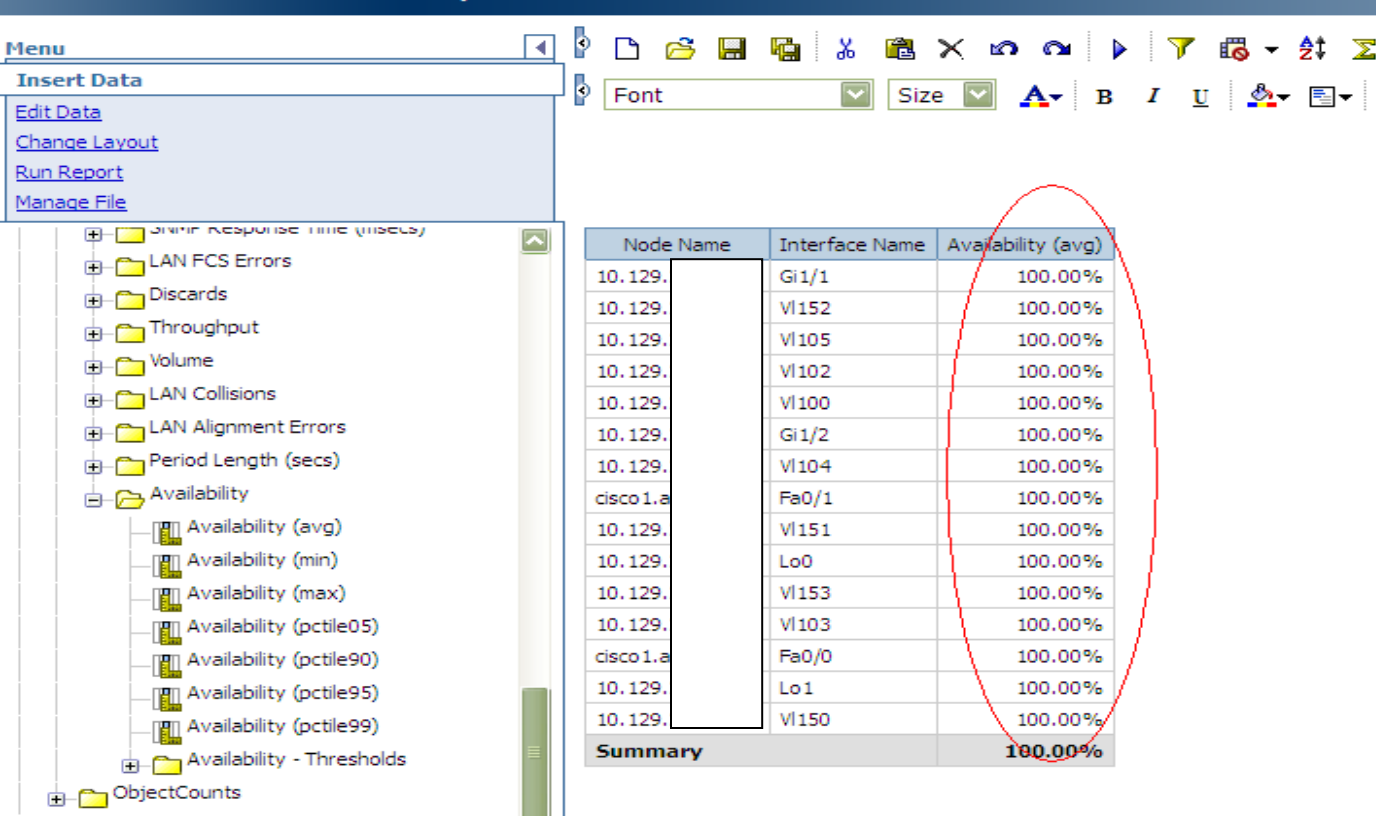

ł

### HP NNM iSPI Performance BI Query Studio

### **C-Now when all the data was implemented all It can use labels to present this data in a different types of graphs.**

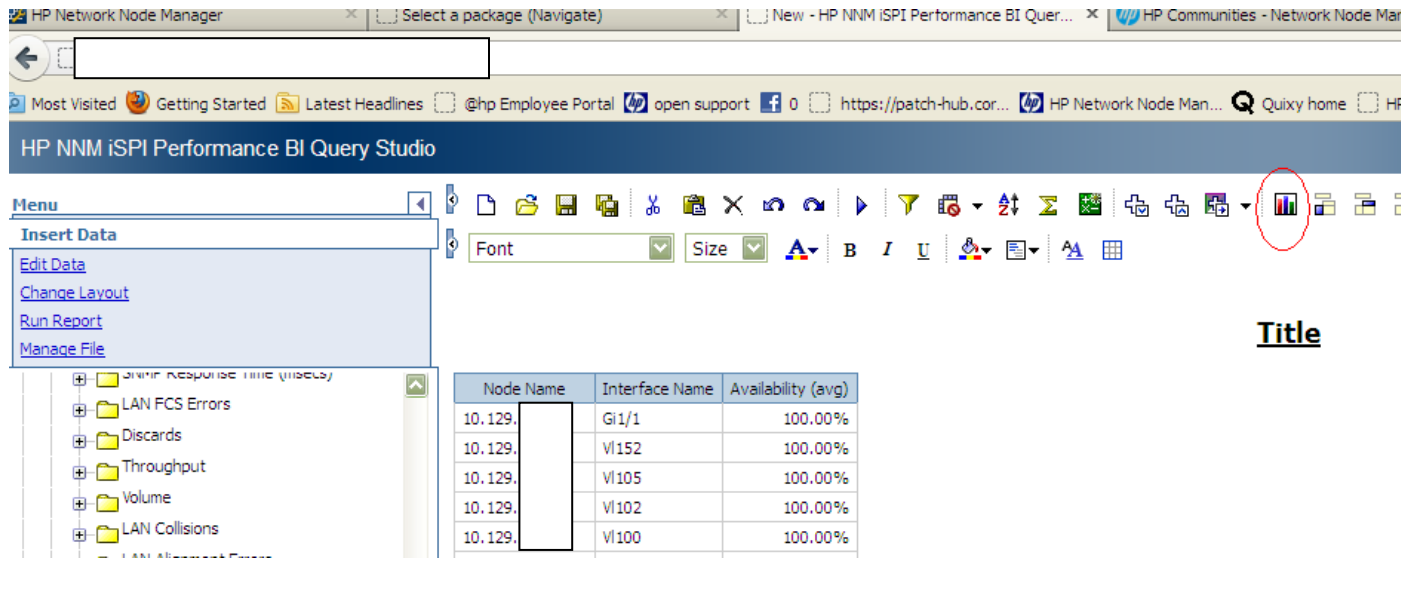

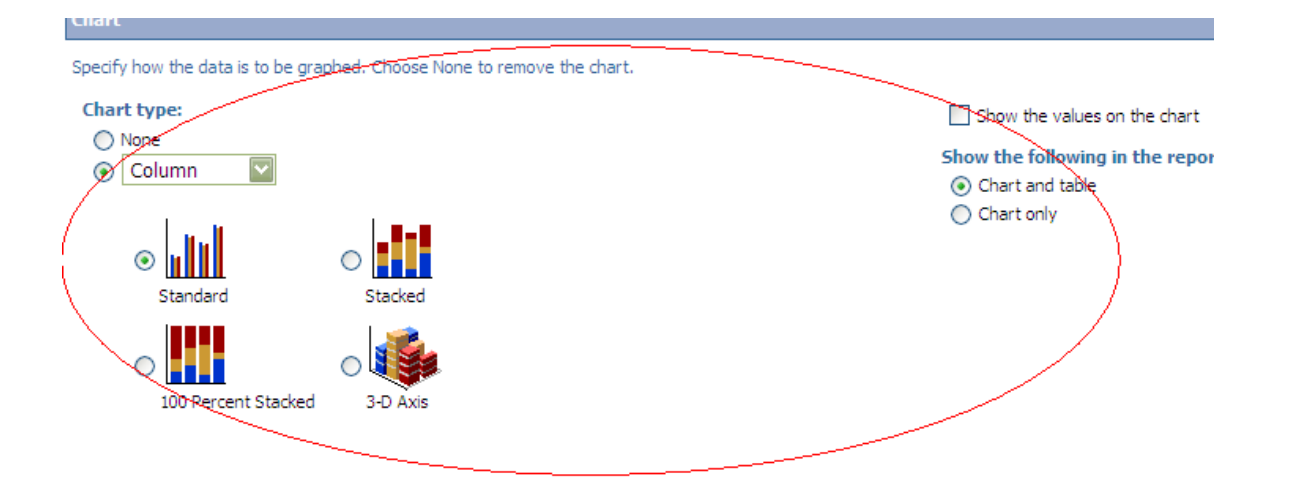

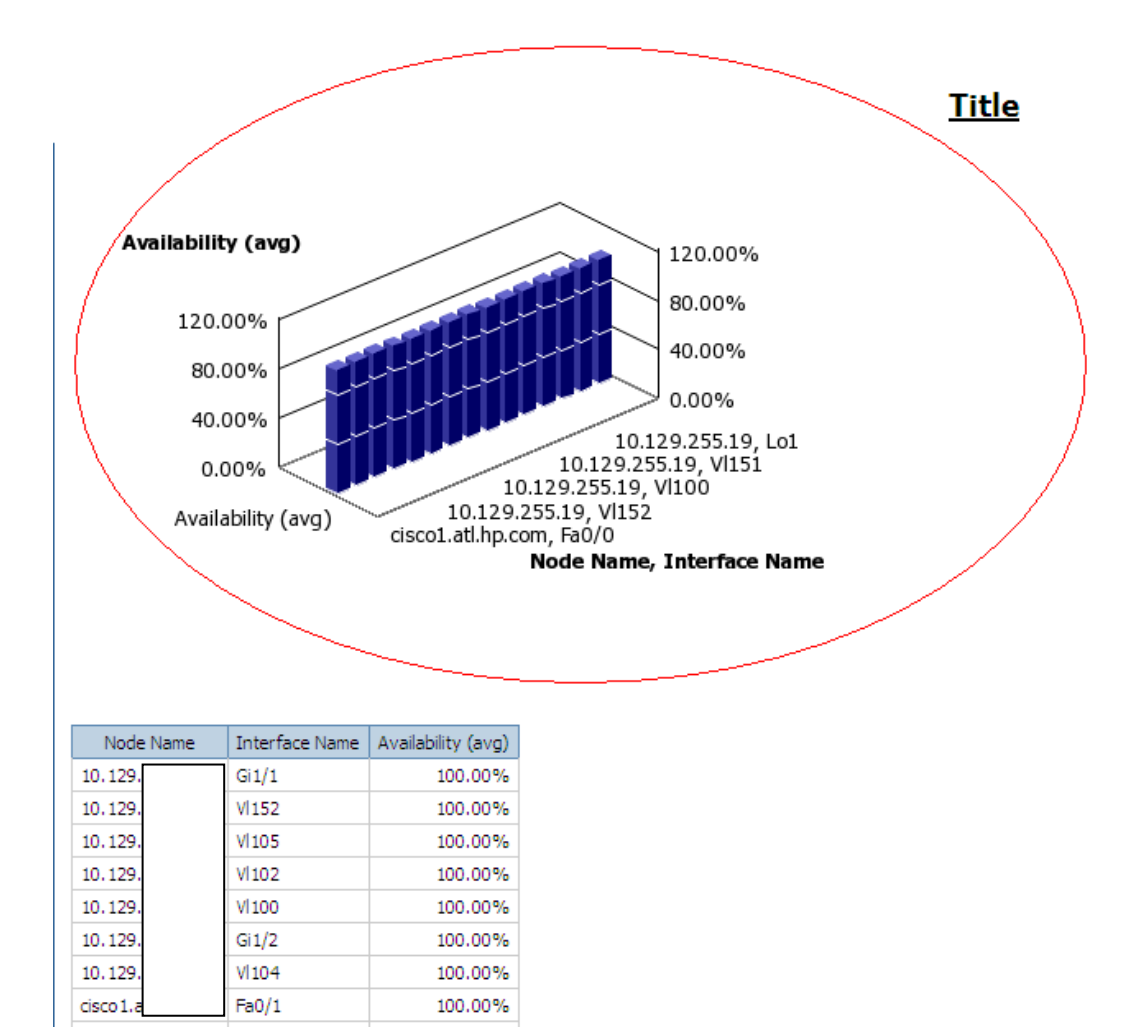

# **D-Finally it can be visible the collected data in a detail chart.**